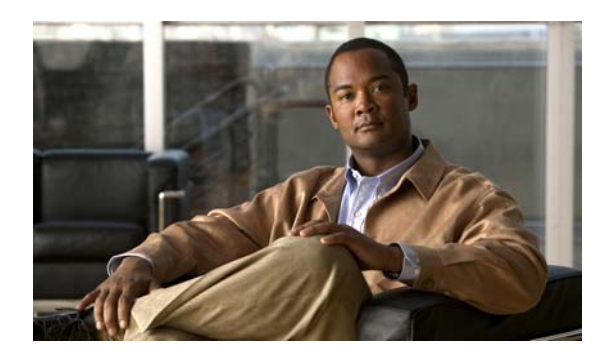

**CHAPTER**

**8**

# **Cisco Unity Connection** のアカウント の個別追加

ボイスメールボックスを持つユーザはエンド ユーザです。ボイスメールボックスを持たないユーザ はシステム管理者です。ユーザの個別アカウントを追加できるようにするには、追加しようとする アカウントのタイプごとに、テンプレートと Class of Service(CoS; サービス クラス)をあらかじめ 選択して定義しておく必要があります。管理者アカウントの場合は、各アカウントに割り当てる役 割も事前に選択する必要があります。Cisco Unity Connection のアカウントを追加する前に必要な作 業の詳細については、「ユーザ アカウントを追加する前に」の章を参照してください。

エンド ユーザおよび管理者の個別アカウントを追加するには、この章の次のいずれか該当する項を 参照してください。

- エンド ユーザ アカウント (ボイスメールボックスを持つユーザ)の追加 (P.8-2)
- **•** Cisco Unity Connection [グリーティング管理者にアクセスするエンド](#page-5-0) ユーザ アカウント(ボイス メールボックスを持つユーザ)の追加 (P.8-6)
- **•** [管理者アカウント\(ボイスメールボックスを持たないユーザ\)の追加\(](#page-3-0)P.8-4)

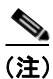

(注) 組織内のシステム管理者がボイスメールボックスを必要とする場合は、システム管理者ごとに複数 のアカウントを設定することをお勧めします。1 つはボイスメールボックスを持たないユーザ アカ ウントで、Connection の管理にログオンして管理タスクを実行するときに使用します。もう 1 つは ボイスメールボックスを持つユーザ アカウントで、ボイス メッセージを送受信するときに使用し ます。

### <span id="page-1-0"></span>エンド ユーザ アカウント(ボイスメールボックスを持つユーザ)の追 加

デフォルトのボイスメール パスワードおよび Web アプリケーション パスワードは、作成した各 ユーザ アカウントに適用されます。これらのパスワードは、インストール時にデフォルトの[ボイ スメール ユーザのテンプレート(Voice Mail User Template)]に設定されたデフォルト、またはア カウントの作成時に選択したユーザ テンプレートの [パスワードの変更 (Change Password)] ペー ジで作成されたデフォルトのいずれかです。ユーザが Connection カンバセーションおよび Cisco Personal Communications Assistant(PCA)にログオンできるように、これらのパスワードを ユーザに付与する必要があります。システムのセキュリティを強化するためには、できるだけ早く 両方のパスワードを変更するようにユーザに指示するとともに、パスワードの複雑さを規定する ルールを適用することをお勧めします。

ボイスメールボックスを持つ単一のユーザ アカウントを追加するには、次の手順を実行します。

#### エンド ユーザ アカウント(ボイスメールボックスを持つユーザ)を追加する

- ステップ **1** Cisco Unity Connection の管理で、[ユーザ(**Users**)]をクリックします。
- ステップ **2** [ユーザの検索(Search Users)]ページで、[新規追加(**Add New**)]をクリックします。[ユーザの 新規作成 (New User)] ページが開きます。
- ステップ **3** [ユーザ タイプ(User Type)]リストで、[ボイスメールボックスがあるユーザ(**User With Voice Mailbox**)]をクリックします。
- ステップ **4** [ベースにするテンプレート(Based on Template)]リストで、[**VoiceMailUserTemplate**]をクリッ クします。
- **ステップ5** 次の2つの必須フィールドに情報を入力します(これらの必須フィールドには、アスタリスク(\*) のマークが付いています)。
	- **•** [エイリアス(Alias)]
	- **•** [内線番号(Extension)]
- ステップ **6** 必要に応じて、オプションのフィールドに情報を入力します(フィールドについては、[ヘルプ (Help)]メニューの[ページ上(**This Page**)]をクリックしてください)。

[SMTP アドレス(SMTP Address)]フィールドは、値を入力しない場合はエイリアスを使用して SMTP アドレスが生成されるため、入力を省略することもできます。ただし、SMTP アドレスには ASCII 文字以外の文字を使用できません。したがって、ユーザ エイリアスに ASCII 文字以外の文字 が含まれている場合は、システムで許容される SMTP アドレスを管理者が入力する必要がありま す。

- ステップ **7** [保存(**Save**)]をクリックします。ユーザ アカウントの作成が完了し、[ユーザの基本設定の編集 (Edit User Basics)]ページが開きます。
- ステップ **8** 必要に応じて、追加の情報を入力します。このページで設定を変更した場合は、[保存(**Save**)]を クリックします。

ステップ **9** [編集(Edit)]メニューにあるページで、アカウントの内容を必要に応じて修正して、テンプレー トまたは COS で有効にされていなかった機能を有効にします。ページ上で設定を変更した場合は、 [保存(**Save**)]をクリックしてから別のページに移動します。

> 有効にすることができる機能の詳細については、「ユーザ アカウントの設定によって制御される機 能の設定」の章および「サービス クラスによって制御される機能の設定」の章を参照してください。

### <span id="page-3-0"></span>管理者アカウント(ボイスメールボックスを持たないユーザ)の追加

ボイスメールボックスを持たないユーザは、システム管理者です。組織内のシステム管理者がボイ スメールボックスを必要とする場合は、システム管理者ごとに複数のアカウントを設定することを お勧めします。1 つはボイスメールボックスを持たないユーザ アカウントで、Connection の管理に ログオンして管理タスクを実行するときに使用します。もう 1 つはボイスメールボックスを持つ ユーザ アカウントで、ボイス メッセージを送受信するときに使用します。

管理者アカウントを作成するときは、セキュリティに関する次の問題を考慮してください。

- **•** デフォルトでは、ボイスメールボックスを持たないユーザのテンプレートで[システム管理者 (System Administrator)]役割を指定します。この役割は最高レベルの権限を持つ管理者役割で す。
- **•** デフォルトの Web アプリケーション パスワードは、作成した各管理者アカウントに適用され ます。デフォルトの [管理者テンプレート (Administrator Template)] を使用して新しいアカウ ントを作成する場合、そのアカウントに関連付けられるデフォルトのパスワードは、ランダム に生成された文字列であることに注意してください。したがって、デフォルトの[管理者テン プレート(Administrator Template)]を使用して新しい管理アカウントを作成する場合は、ラン ダムに生成された文字列の代わりにそのテンプレートで使用される新しいデフォルト パス ワードを事前に入力するか、新しいアカウントを作成するたびにパスワードを変更する必要が あります。システムのセキュリティを強化するためには、できるだけ早くパスワードを変更す るように管理者に指示するとともに、パスワードの複雑さを規定するルールを適用することを お勧めします。

ボイスメールボックスを持たない単一の管理者アカウントを追加するには、次の手順を実行しま す。

#### 管理者アカウント(ボイスメールボックスを持たないユーザ)を追加する

- ステップ **1** Cisco Unity Connection の管理で、[ユーザ(**Users**)]をクリックします。
- ステップ **2** [ユーザの検索(Search Users)]ページで、[新規追加(**Add New**)]をクリックします。[ユーザの 新規作成 (New User)] ページが開きます。
- ステップ **3** [ユーザ タイプ(User Type)]リストで、[ボイスメールボックスがないユーザ(**User Without Voice Mailbox**)]をクリックします。
- ステップ **4** [ベースにするテンプレート(Based on Template)]リストで、[**AdministratorTemplate**]をクリッ クします。
- ステップ **5** [エイリアス(Alias)]フィールドに、アカウントのエイリアスを入力します。
- ステップ **6** 必要に応じて、オプションのフィールドに情報を入力します(フィールドについては、[ヘルプ (Help)]メニューの[ページ上(**This Page**)]をクリックしてください)。

[SMTP アドレス(SMTP Address)]フィールドは、値を入力しない場合はエイリアスを使用して SMTP アドレスが生成されるため、入力を省略することもできます。ただし、SMTP アドレスには ASCII 文字以外の文字を使用できません。したがって、ユーザ エイリアスに ASCII 文字以外の文字 が含まれている場合は、システムで許容される SMTP アドレスを管理者が入力する必要がありま す。

ステップ **7** [保存(**Save**)]をクリックします。管理者アカウントの作成が完了し、[ユーザの基本設定の編集 (Edit User Basics)]ページが開きます。

- ステップ8 「ユーザの基本設定の編集 (Edit User Basics) ]ページで、必要に応じて追加の情報を入力します。 このページで設定を変更した場合は、[保存(**Save**)]をクリックします。
- ステップ **9** [編集(Edit)]メニューの[役割(**Roles**)]をクリックします。
- ステップ **10**[役割の編集(Edit Roles)]ページの[割当済みの役割(Assigned Roles)]または[使用可能な役割 (Available Roles)]フィールドで役割名をクリックし、上矢印または下矢印をクリックして役割を 適切なフィールドに移動します
- ステップ **11** すべての適切な管理者役割を[割当済みの役割(Assigned Roles)]フィールドに含めた場合、[保存 (**Save**)]をクリックします。
- ステップ **12**[編集(Edit)]メニューの[パスワードの設定(**Password Settings**)]をクリックします。
- ステップ **13**[パスワードの設定の編集(Edit Password Settings)]ページで、管理者が Connection の管理にアクセ スするときに使用するパスワードの設定を、次のように入力します。
	- **a.** [次回ログイン時に、ユーザによる変更が必要(**User Must Change at Next Login**)]チェック ボックスがオンであることを確認します。このチェックボックスがオンの場合、管理者は初め てログインしたときにパスワードの変更を求められます。
	- **b.** [認証規則(Authentication Rule)]リストで、適切なルールをクリックします。
- ステップ **14**[保存(**Save**)]をクリックします。
- ステップ **15**[編集(Edit)]メニューの[パスワードの変更(**Change Password**)]をクリックします。
- **ステップ 16** 「パスワードの変更(Change Password)]ページで、「パスワード(Password)]フィールドにパス ワードを入力します。パスワードは、パスワードの複雑さに関する次の要件を満たしている必要が あります。
	- **•** 最低限必要な長さの要件([認証規則の編集(Edit Authentication Rule)]ページの[最小クレデ ンシャル長(Minimum Credential Length)]フィールドで設定されたもの)。
	- 大文字、小文字、数字、および記号 (~!@#\$%^\*"',.:;?-\_()[]<>{}+=/\|) の各カテ ゴリから少なくとも 1 文字が使用されている。
	- **•** 同じ文字が 4 回以上連続して繰り返されていない(たとえば、aaaaB1C9 は無効)。
	- **•** 管理者のエイリアスまたは名前が含まれていない。
- **ステップ 17** 「パスワードの確認(Confirm Password)] フィールドにパスワードを再入力します。

ステップ **18**[保存(**Save**)]をクリックします。

## <span id="page-5-0"></span>**Cisco Unity Connection** グリーティング管理者にアクセスするエンド ユーザ アカウント(ボイスメールボックスを持つユーザ)の追加

次の手順では、追加するユーザ アカウントに対して管理者が割り当てる役割によって、ユーザが Cisco Unity グリーティング管理にアクセスできるようになります。これは管理役割ですが、これら のユーザは Connection の管理にアクセスできないため、管理者のためのユーザ アカウント設定の多 くは、これらのユーザ アカウントには適用されません。

グリーティング管理者を設定するには、『*Cisco Unity Connection* システムアドミニストレーションガ イド』の「録音済みのグリーティングと名前の録音の管理」の章の「Cisco Unity グリーティング管 理を使用したコール ハンドラ グリーティングの録音または再録音」の項を参照してください。こ のガイドは、[http://www.cisco.com/en/US/products/ps6509/prod\\_maintenance\\_guides\\_list.html](http://www.cisco.com/en/US/products/ps6509/prod_maintenance_guides_list.html) から入手可 能です。

### グリーティング管理者を使用するためのアカウントを追加する

- ステップ **1** Cisco Unity Connection の管理で、[ユーザ(**Users**)]をクリックします。
- **ステップ2** [ユーザの検索 (Search Users)] ページで、[新規追加 (Add New)] をクリックします。
- **ステップ3** [ユーザの新規作成(New User)]ページの[ユーザ タイプ(User Type)]リストで、[**ボイスメー** ルボックスがあるユーザ(**User With Voice Mailbox**)]をクリックします。
- ステップ **4** [ベースにするテンプレート(Based on Template)]リストで、適切なテンプレートをクリックしま す。デフォルトの VoiceMailUserTemplate を使用することも、この用途専用のユーザ テンプレート を作成することもできます。
- ステップ **5** エイリアス、名、姓、および内線番号を入力します。

[SMTP アドレス(SMTP Address)]フィールドは、値を入力しない場合はエイリアスを使用して SMTP アドレスが生成されるため、入力を省略することもできます。ただし、SMTP アドレスには ASCII 文字以外の文字を使用できません。したがって、ユーザ エイリアスに ASCII 文字以外の文字 が含まれている場合は、システムで許容される SMTP アドレスを管理者が入力する必要がありま す。

- ステップ **6** [保存(**Save**)]をクリックします。
- ステップ7 [ユーザの基本設定の編集 (Edit User Basics)]ページで、必要に応じて追加の情報を入力します。 このページで設定を変更した場合は、[保存(**Save**)]をクリックします。
- ステップ **8** [編集(Edit)]メニューの[役割(**Roles**)]をクリックします。
- ステップ **9** [役割の編集(Edit Roles)]ページで、[使用可能な役割(Available Roles)]フィールドの[グリー ティング管理者(**Greeting Administrator**)]をクリックし、上矢印をクリックして[割当済みの役 割(Assigned Roles)]フィールドに移動します。
- ステップ **10**[保存(**Save**)]をクリックします。
- ステップ **11**[編集(Edit)]メニューの[パスワードの設定(**Password Settings**)]をクリックします。
- **ステップ 12** 「パスワードの設定の編集 (Edit Password Settings)]ページの「パスワードの選択 (Choose Password)] リストで、[ボイスメール(**Voice Mail**)]が選択されていることを確認します。
- ステップ **13** Connection に電話でアクセスするときにグリーティング管理者が使用するパスワードについて、設 定を入力します。
	- **a.** [次回ログイン時に、ユーザによる変更が必要(**User Must Change at Next Login**)]チェック ボックスがオンであることを確認します。このチェックボックスがオンの場合、グリーティン グ管理者は初めてログインしたときにパスワードの変更を求められます。
	- **b.** [認証規則(Authentication Rule)]リストで、適切なルールをクリックします。
- ステップ **14**[保存(**Save**)]をクリックします。
- **ステップ 15** [編集 (Edit)] メニューの [パスワードの変更 (Change Password)] をクリックします。
- ステップ 16「パスワードの変更(Change Password)]ページの「パスワードの選択(Choose Password)] リスト で、[ボイスメール(**Voice Mail**)]が選択されていることを確認します。
- ステップ **17** パスワードを入力します。
- ステップ **18**[パスワードの確認(Confirm Password)]フィールドにパスワードを再入力します。
- ステップ **19**[保存(**Save**)]をクリックします。

■ Cisco Unity Connection グリーティング管理者にアクセスするエンド ユーザ アカウント(ボイスメールボックスを持つユーザ)の追加